## СОВРЕМЕННЫЕ ИНСТРУМЕНТЫ ДЛЯ СОЗДАНИЯ **ВИДЕОКОНТЕНТА**

Ведущий библиотекарь Отдела детских цифровых ресурсов ДТК - Центр чтения Азарова Сардаана

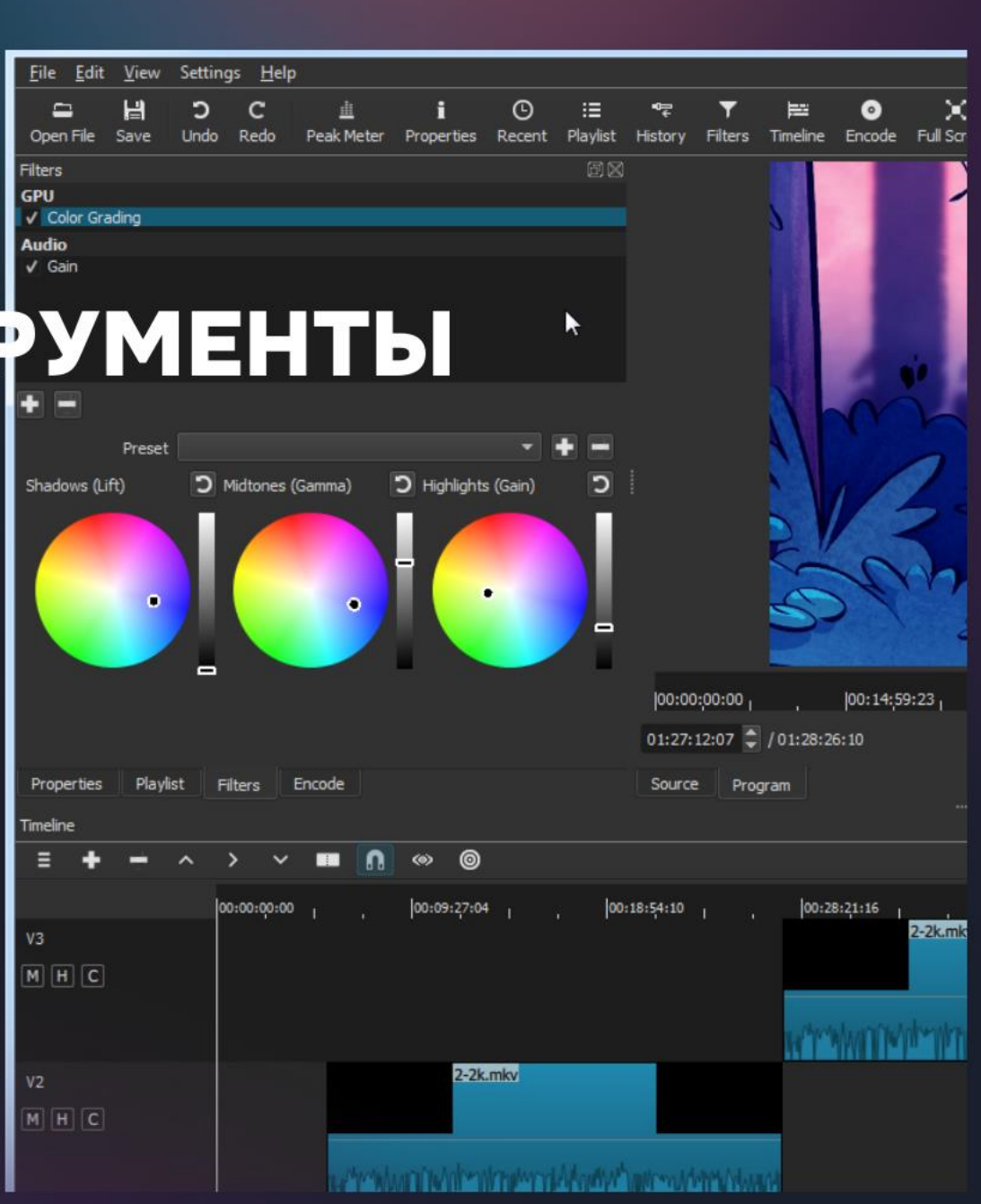

#### Какие есть программы

Существует множество видеоредакторов, которые Premier Premier Pro, CapCut, Movare Pro, Movare Pro, Movare Pro, Movare Pro, Movare Pro, Movare Pro, Movare Pro поволяют создавать качественные пользования создавать качественные по создавать совмания создавать совмания с Premier Pro, CapCut, Inshot, Movavi и мн.др. Одним из наиболее популярных и функциональных **ИНСТРУМЕНТОВ ЯВЛЯЕТСЯ CapCut.** 

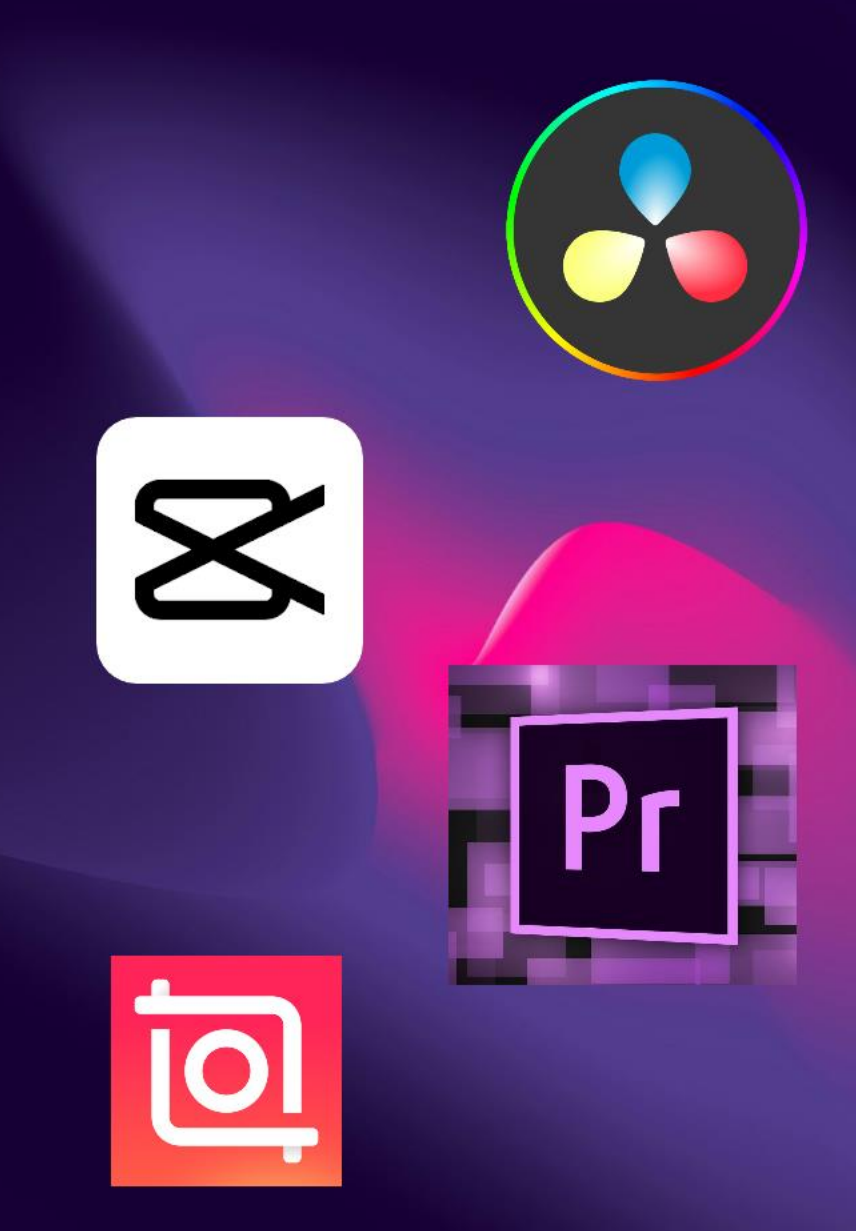

# **XX** Программа CapCut

Capcut - это удобный и мощный редактор видео, который  $\overline{a}$ создания уникальных и красивых видеороликов. Одним из главных преимуществ CapCut является его удобный и интуитивно понятный интерфейс. При этом CapCut имеет базовые функции релактирования добавлять текст, стикеры, фильтры, цвета и музыку.цвета и музыку.

### Основные функции

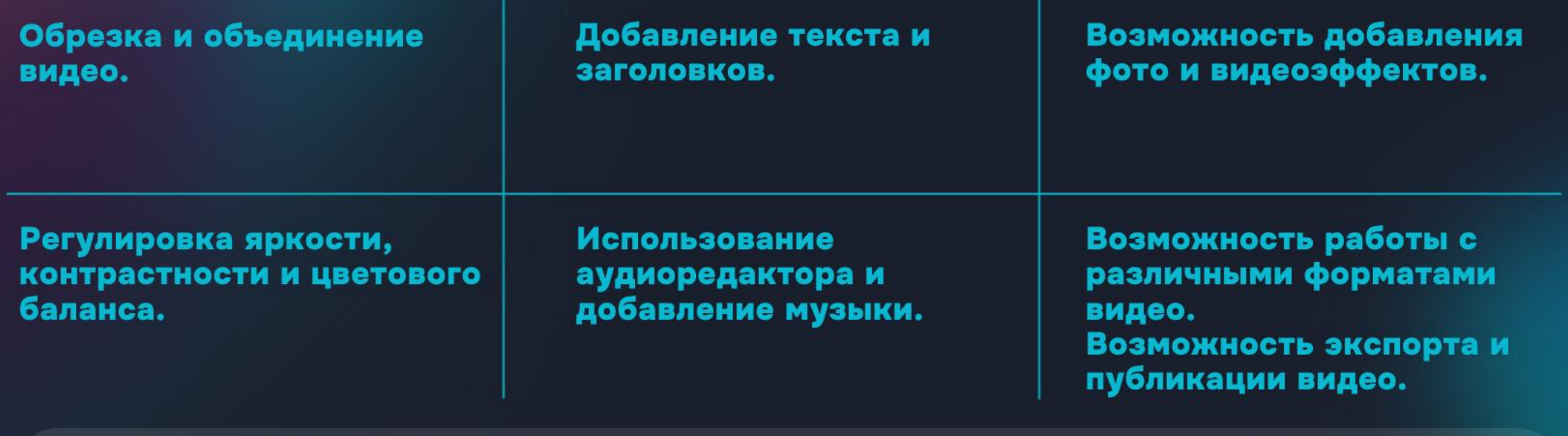

В CapCut есть много полезных инструментов, чтобы **Example 1999** Suppose corporation on the set of the set of the set of the set of the set of the set of the set o

редактировать и монтировать видео.

#### **Как работать на CapCut**

**Перед вами будет главная рабочая область программы Capcut, где будут находиться значки вами созданных проектов.**

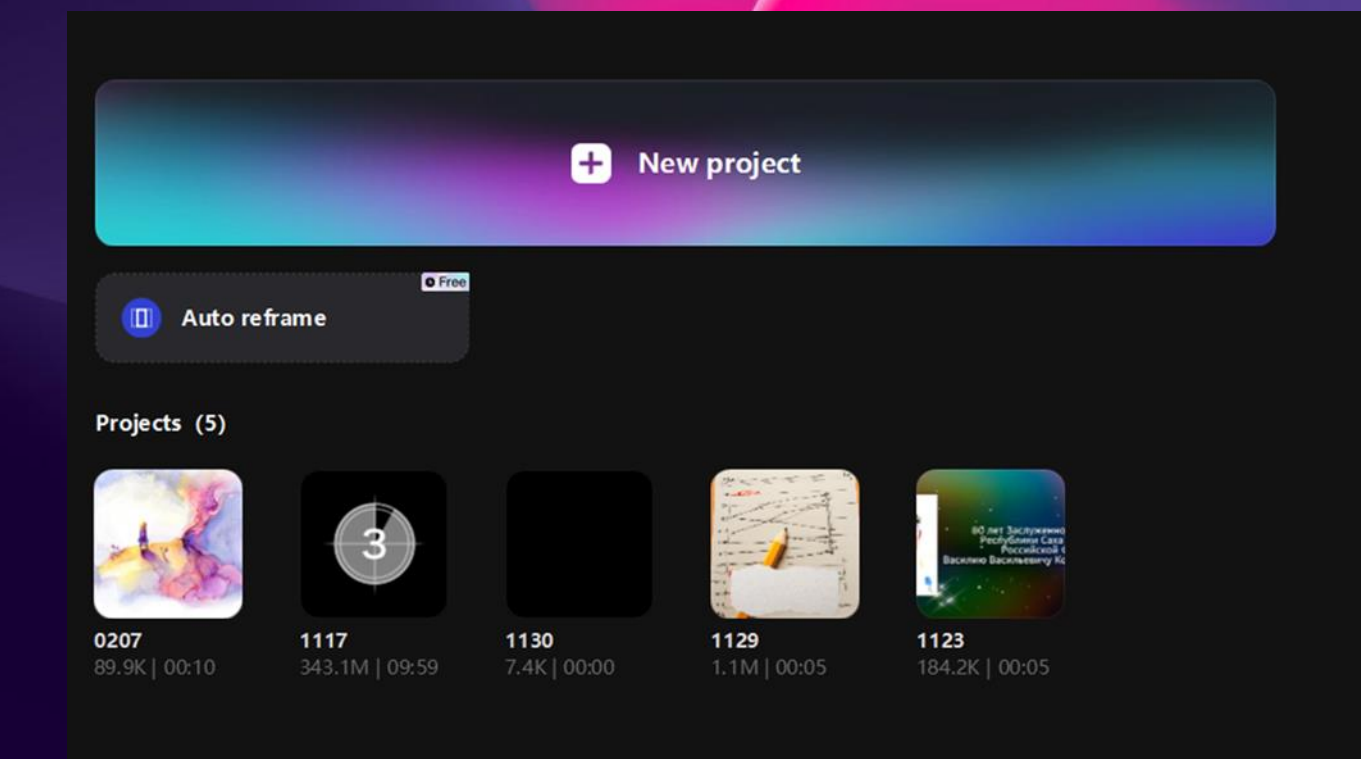

#### **Настройки языка.**

**По умолчанию программа запускается на английском языке. Чтобы установить русский язык, нужно перейти в «Настройки».**

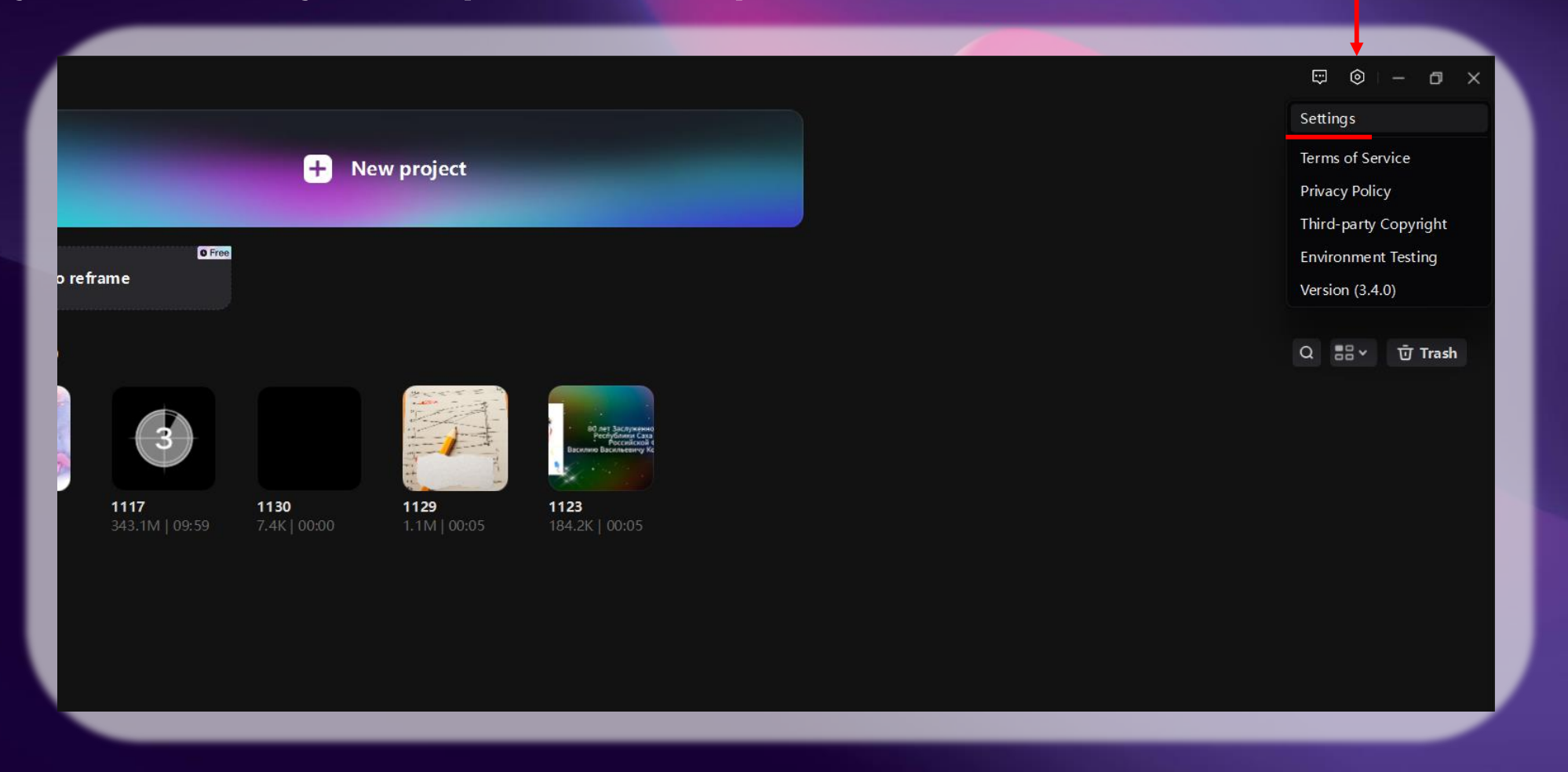

#### **Выбираем пункт «Language», и находим русский язык.**

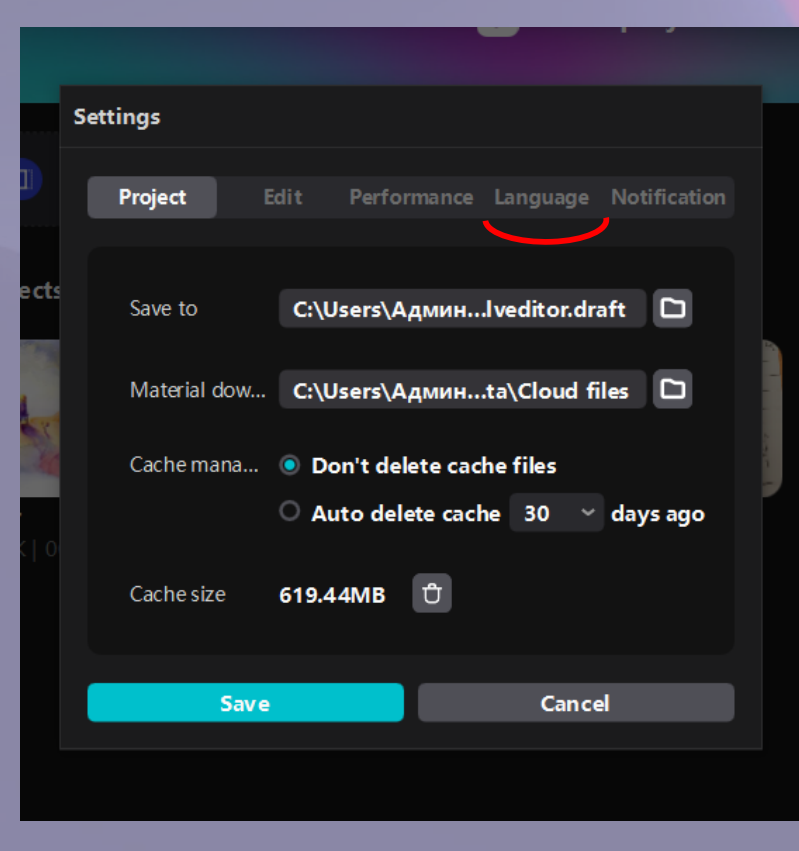

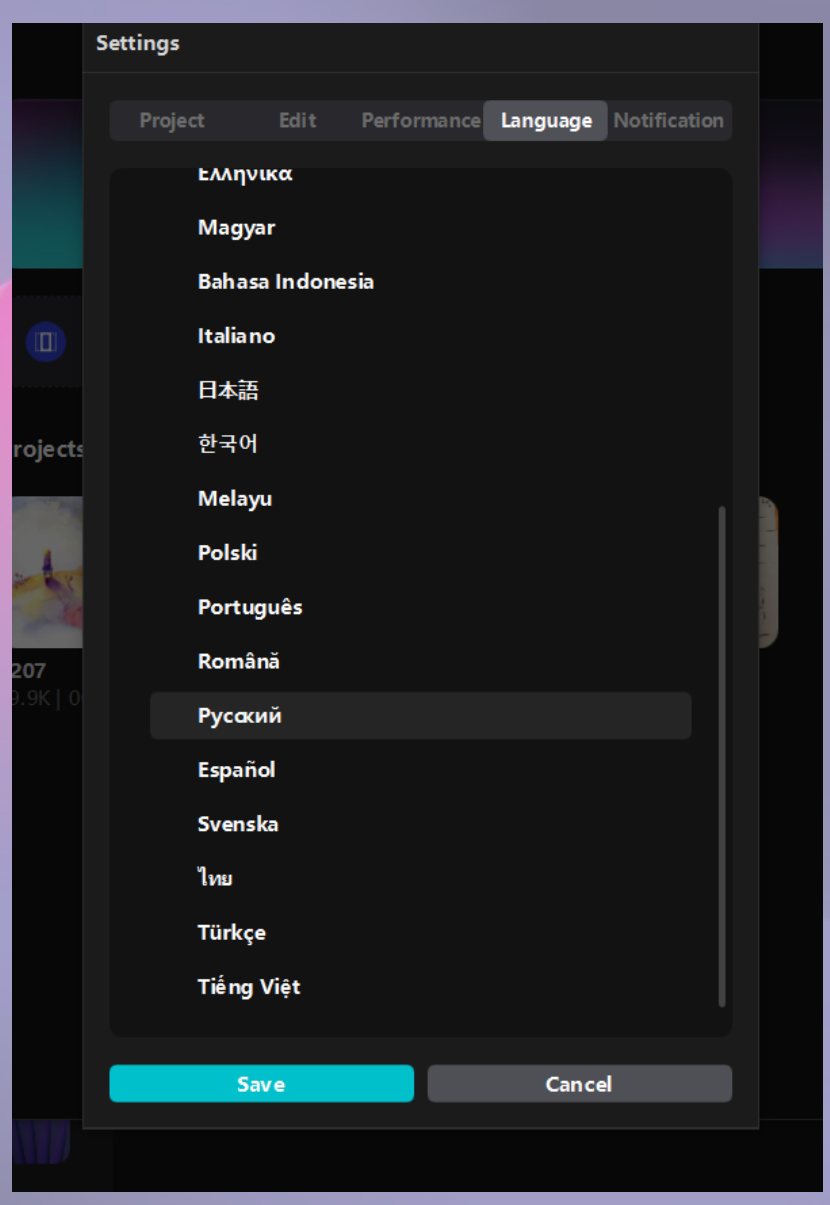

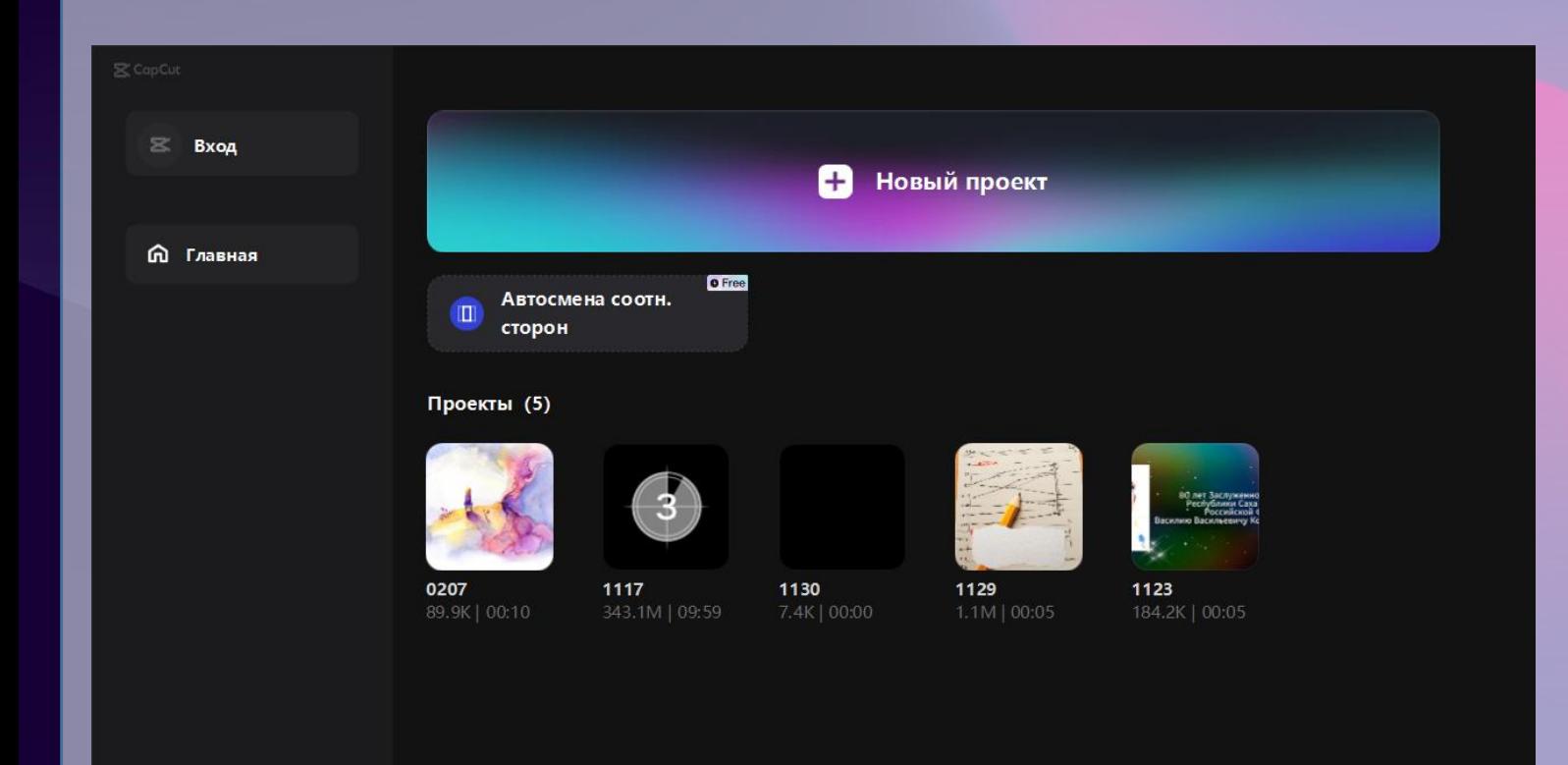

**Чтобы создать свой проект, кликаем по кнопке «Новый проект».**

#### **Рабочая область**

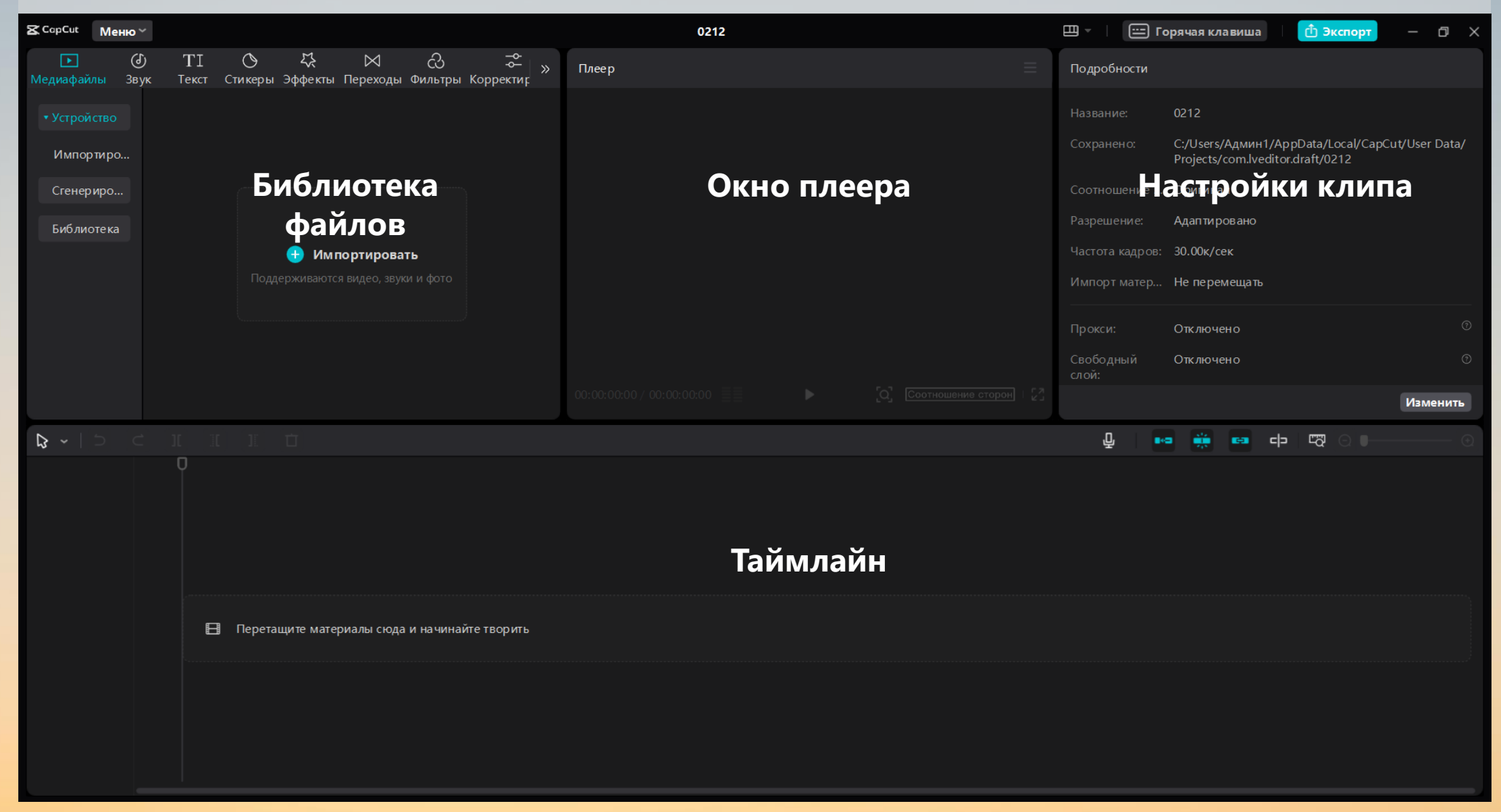

#### **Загрузка файлов**

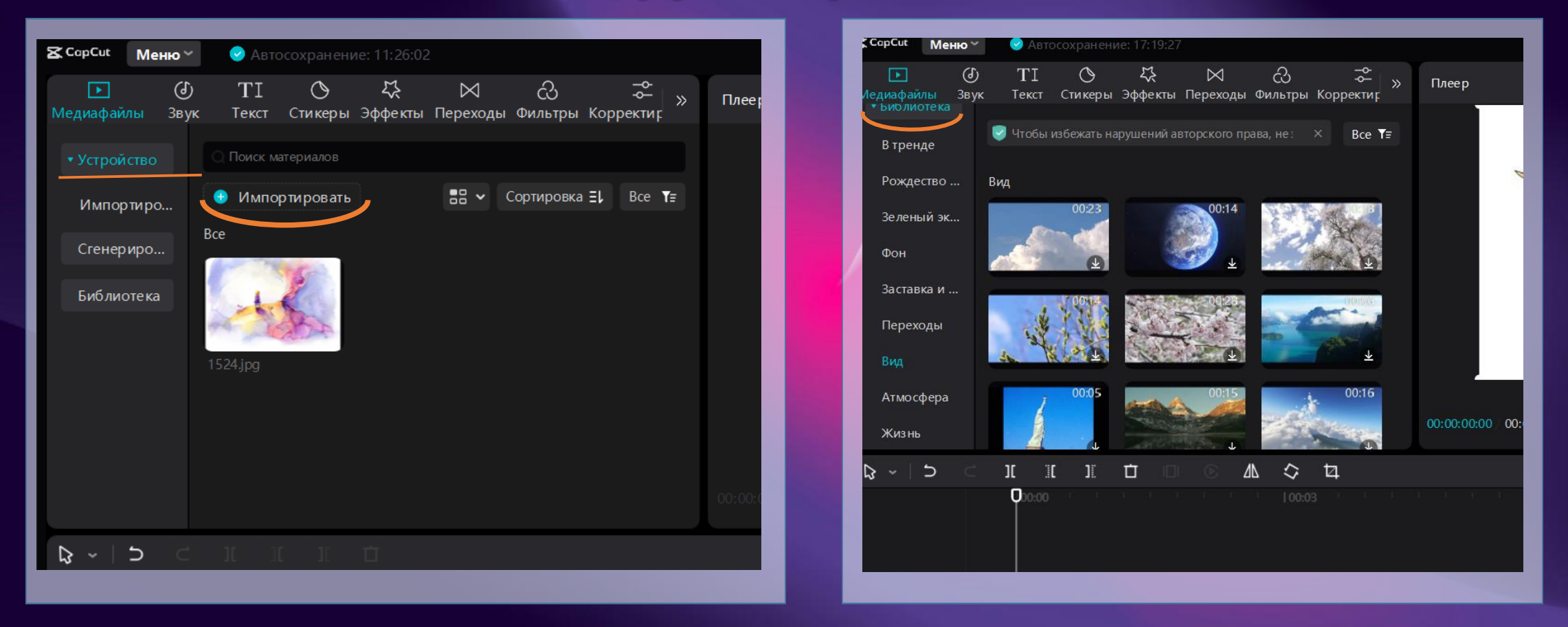

**Для того, чтобы загрузить в программу свои файлы, выбираем в разделе «Медиафайлы» во вкладке «Устройство» пункт «Импорт», а чтобы воспользоваться готовым имеющимся набором интро, заставок, глитчей и анимаций, нужно перейти во вкладку «Библиотека».** 

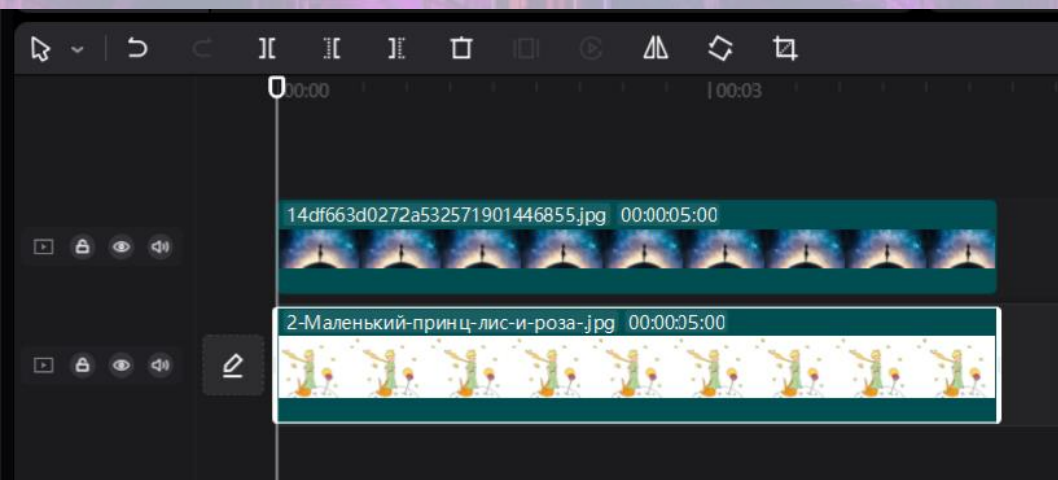

**Чтобы начать работать с видео, просто перетаскиваем видеофайл на таймлинию в нижней части экрана. Вы можете располагать видео и звуковые файлы на разных дорожках, а не только на одной единственной, которая есть по умолчанию.**

**По центру окна редактора находится окошко плеера, где можно запустить просмотр вашего ролика.** 

В правой части окна отображаются индивидуальные настройки для каждого ролика на таймлинии.

Здесь при помощи соответствующих опций можно очень быстро проделать следующие операции:

Изменить масштабирование (эффект приближения/ отдаления картинки) Добавить эффекты заливки и наложения кадров

Сделать стабилизацию видео

Убрать или заменить хромакей

Автоматическое вырезание фона на видео

Добавить маски

Настроить цветопередачу, сделать ретушь

Изменить скорость видео (замедлить либо ускорить видеоряд)

Изменить громкость аудио, сделать шумоподавление

Добавить эффекты анимации

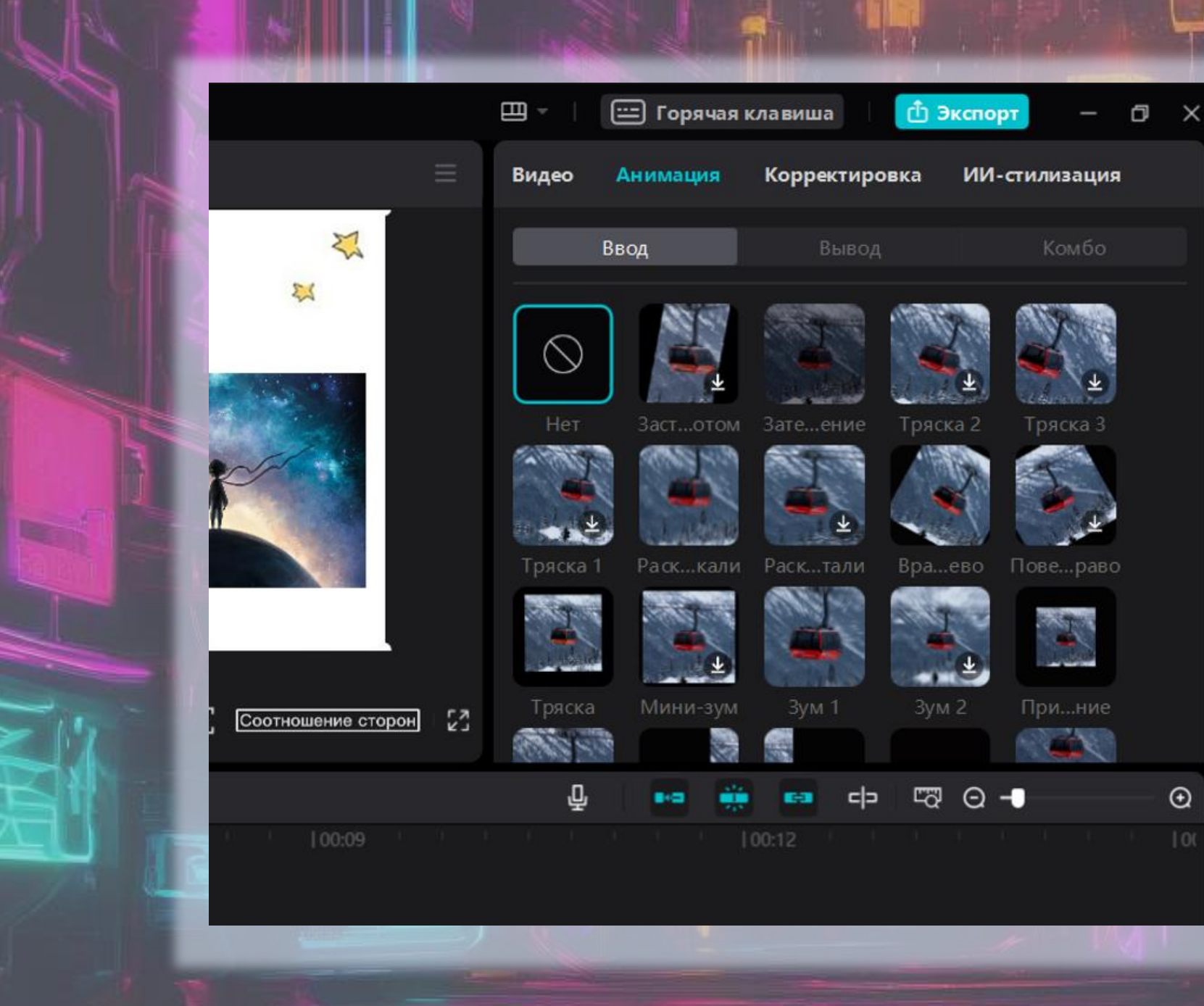

**В верхней части окна программы есть меню, пункты которого отвечают за переключение работы между:**

**Медиафайлы – видеофайлами Звук – аудиофайлами и звуковыми эффектами**

**Переходы – переходами между клипами**

- 
- **Фильтры – фильтрами**

**Корректировка – пользовательскими настройками**

**Текст – настройками добавления текста**

**Стикеры – стикерами**

**Эффекты – эффектами**

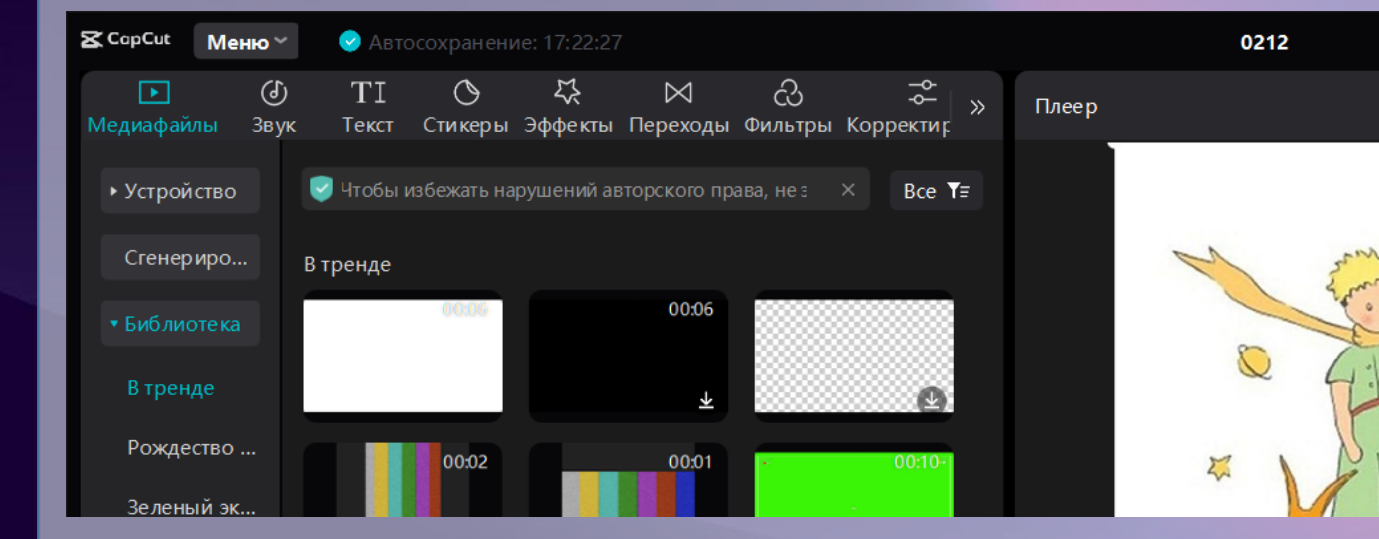

#### **Работа с текстом**

**Текст в CapCut богат самыми разными эффектами: можно добавить фон для текста, сделать текст «светящимся», разноцветным. Небольшие тексты можно заключать в «облачка».**

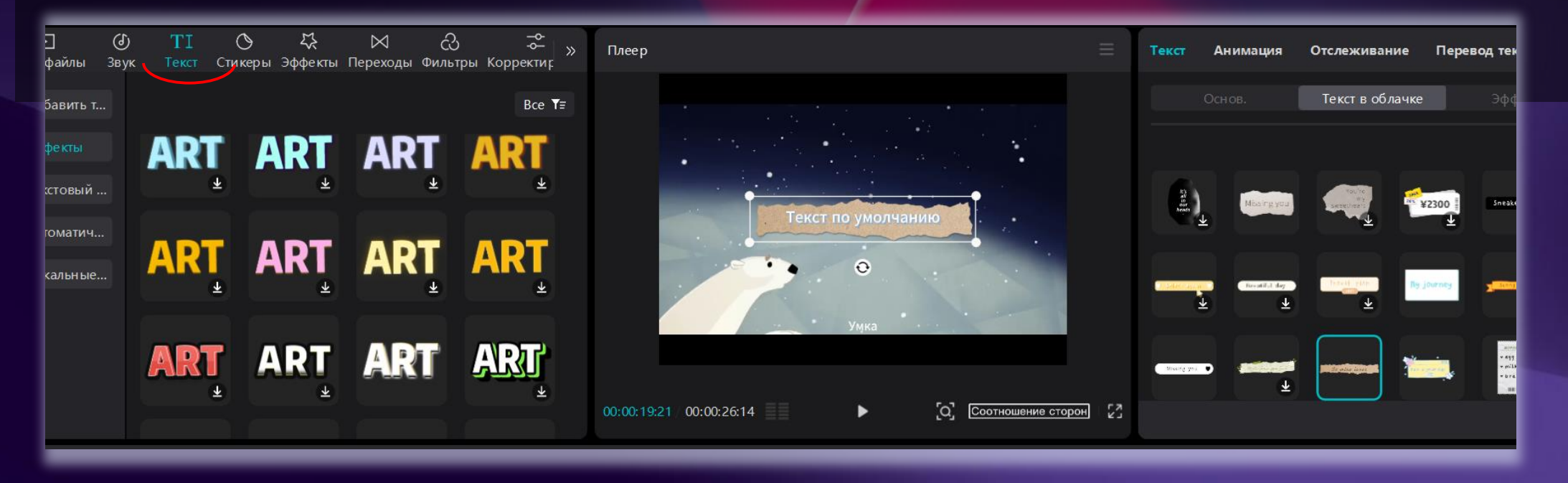

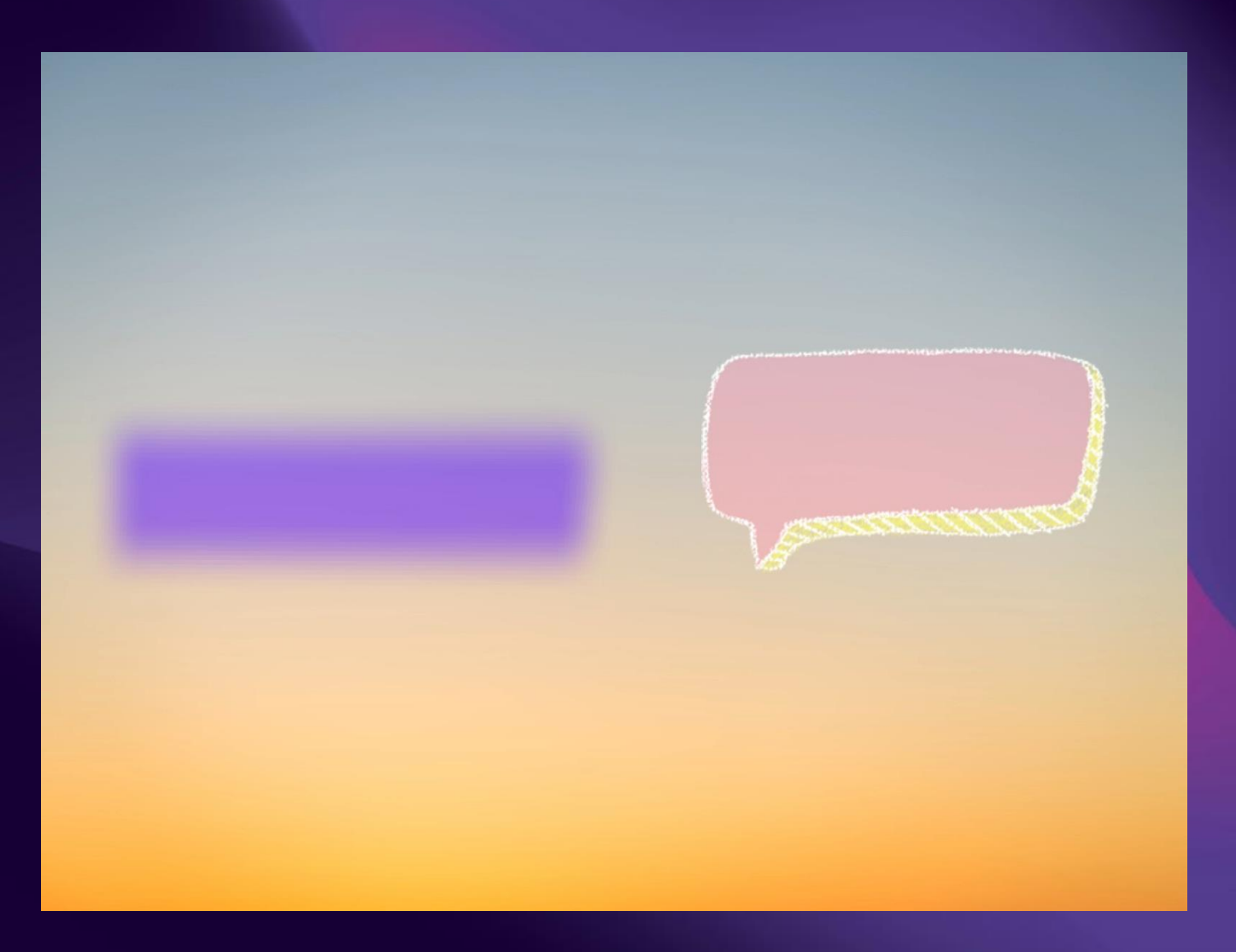

#### **Стикеры, фильтры, эффекты**

**CapCut предлагает большой выбор фильтров, эффектов и наложений, чтобы придать видео уникальный стиль и настроение.Все они разделены на категории.**

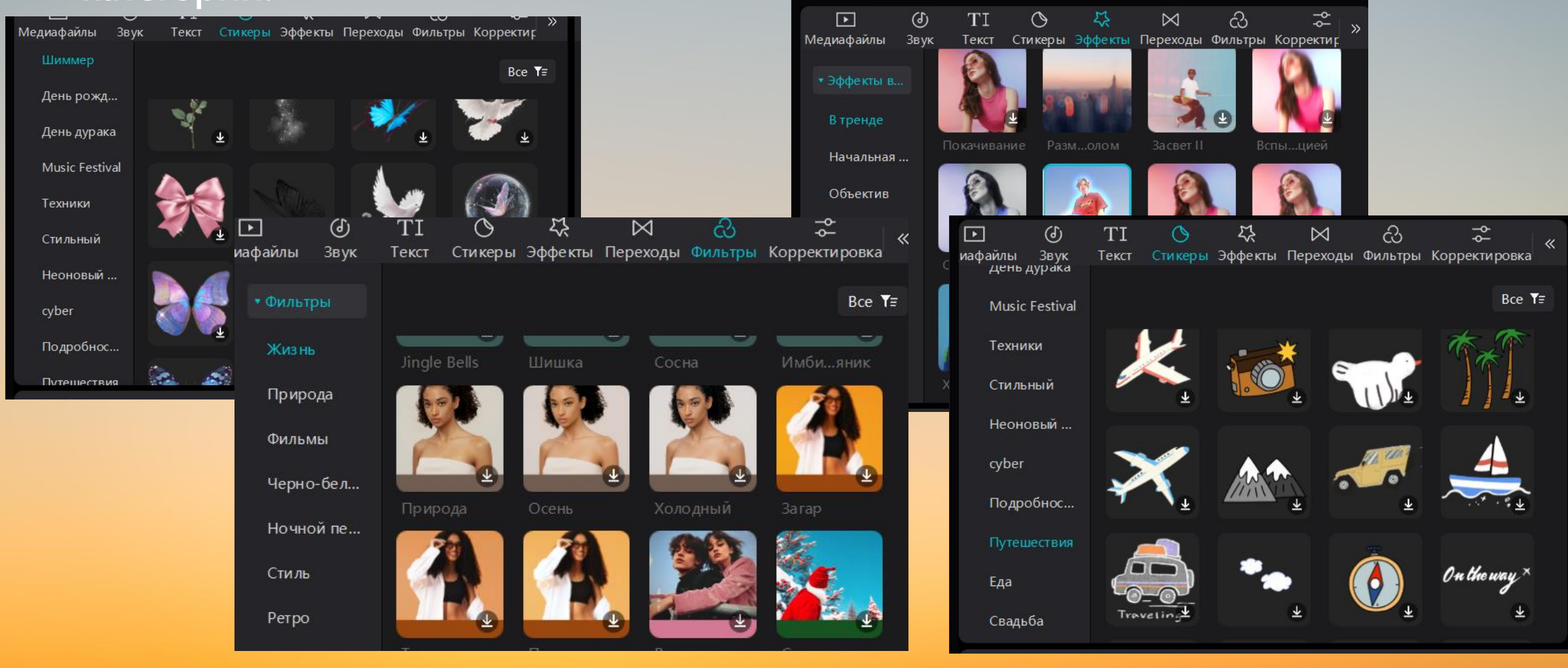

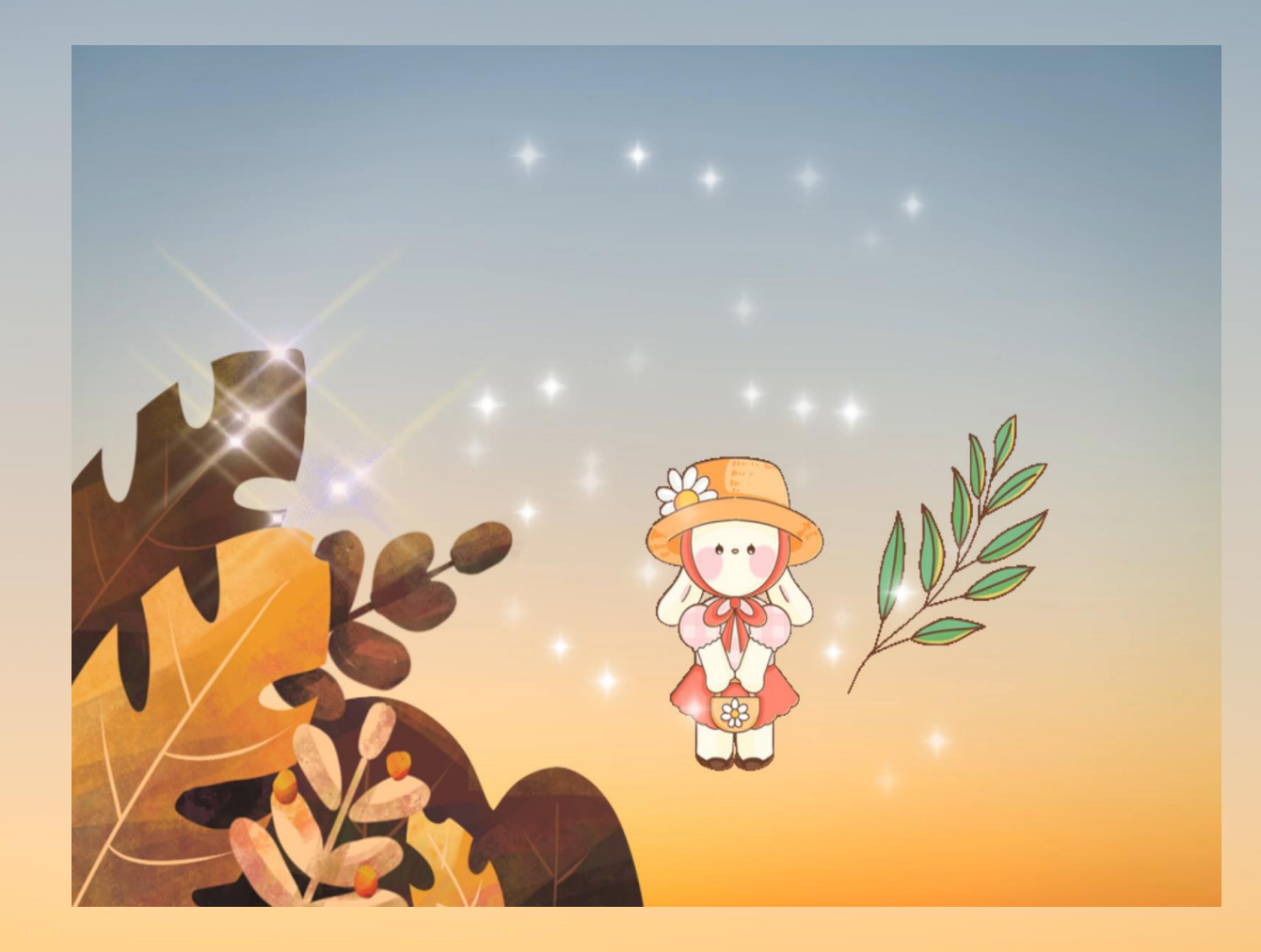

#### **Переходы**

**В CapCut представлено большое количество переходов, их можно настраивать по своим предпочтениям. Переходы применяются для перемещения сцены из одного кадра в другой. На данном фрагменте видео использован переход "Мигание".**

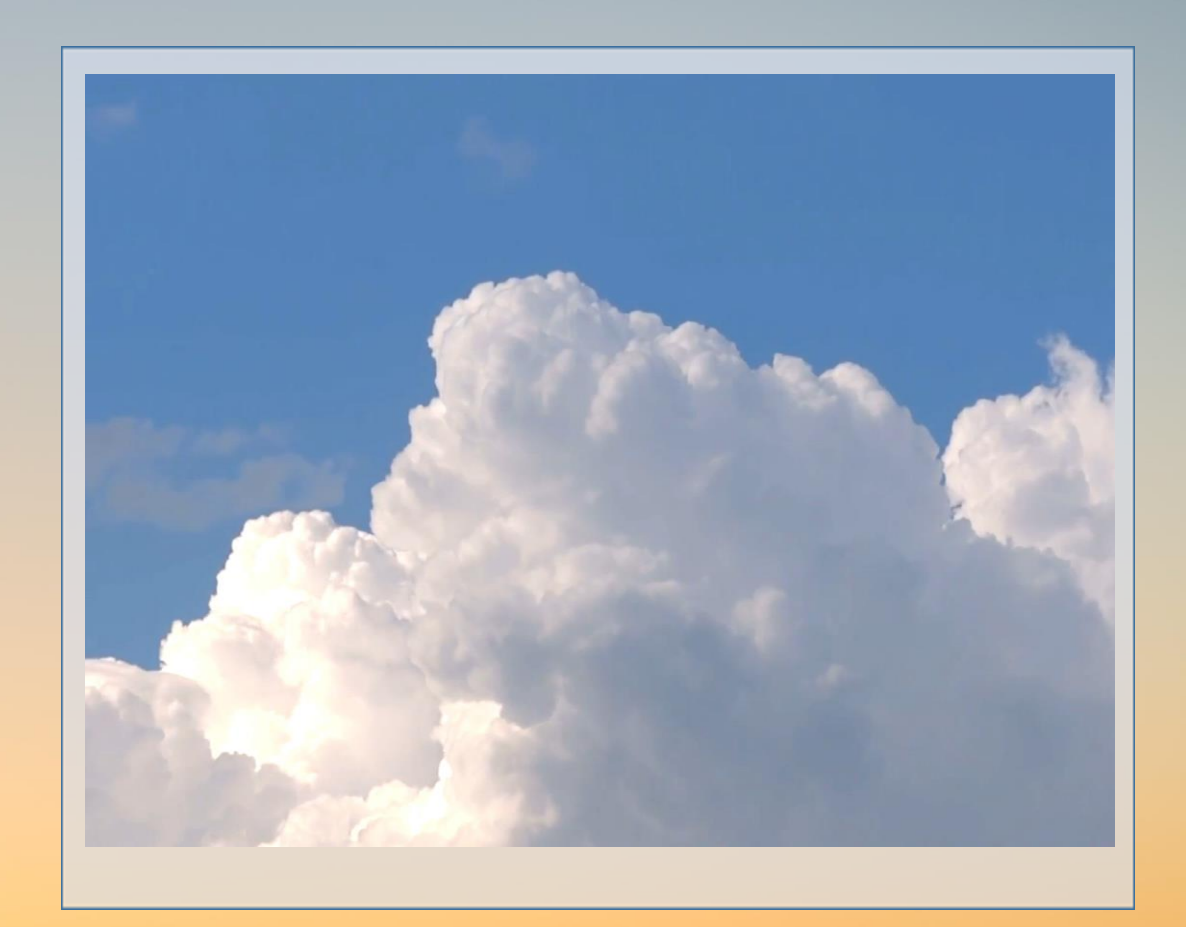

#### **Стабилизация видео**

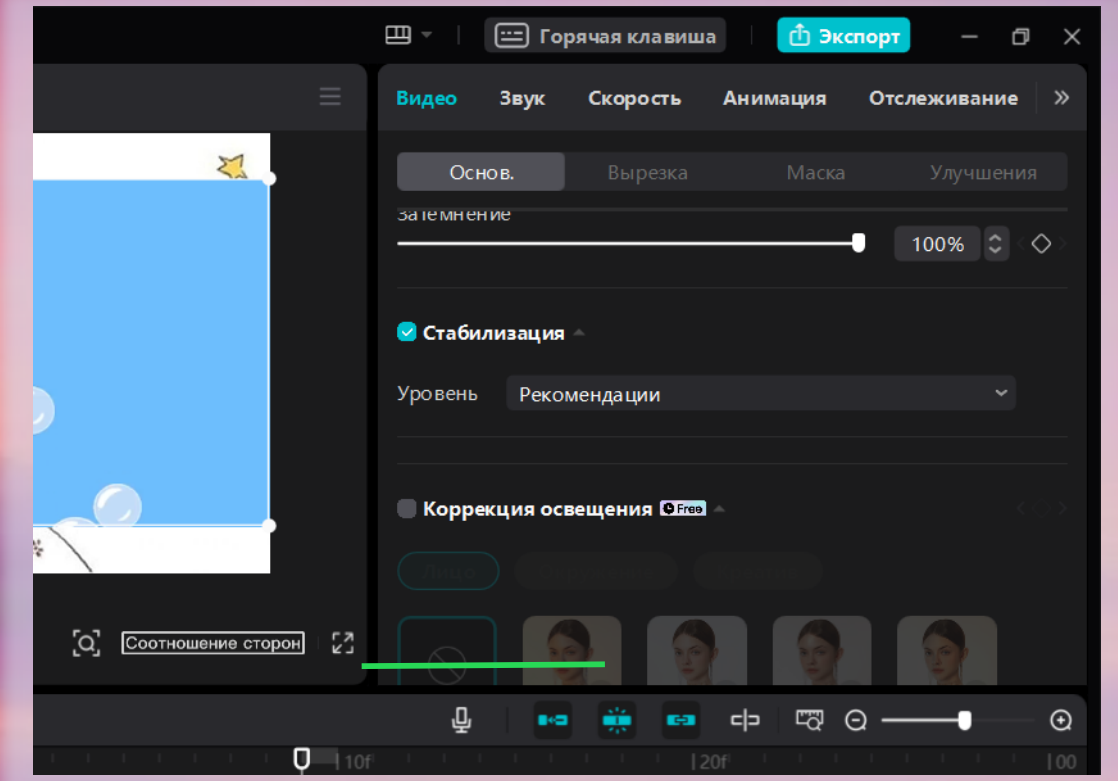

**Можно воспользоваться функцией стабилизации в видеоредакторе, если видео выглядит трясущимся.**

#### **Автоматические субтитры**

**С видеоредактором CapCut субтитры можно создать автоматически. Для этого в левом верхнем меню, в разделе «Текст» нужно выбрать пункт «Автоматические субтитры». Выбираем язык, нажимаем**

**кнопку «Создать».**

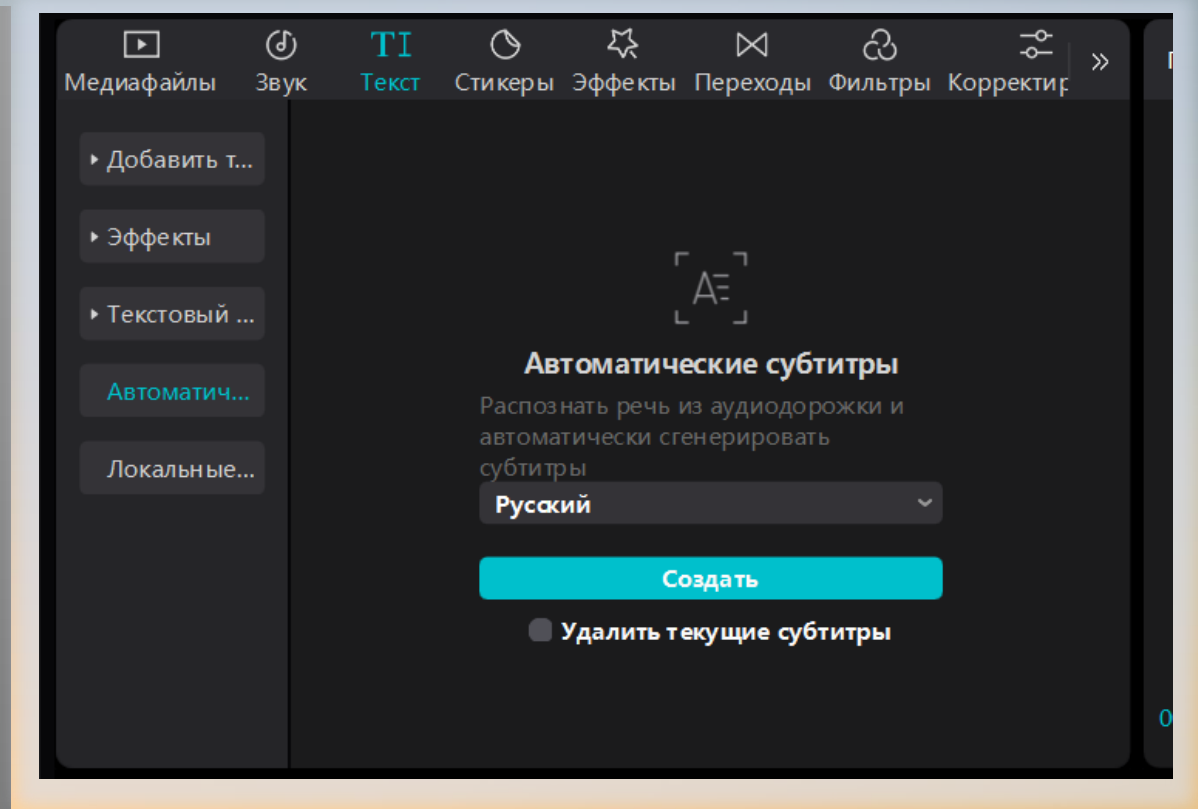

#### **Экспорт видео**

**CapCut поддерживает широкий спектр видеоформатов, что позволяет импортировать и экспортировать видео без необходимости конвертировать его.**

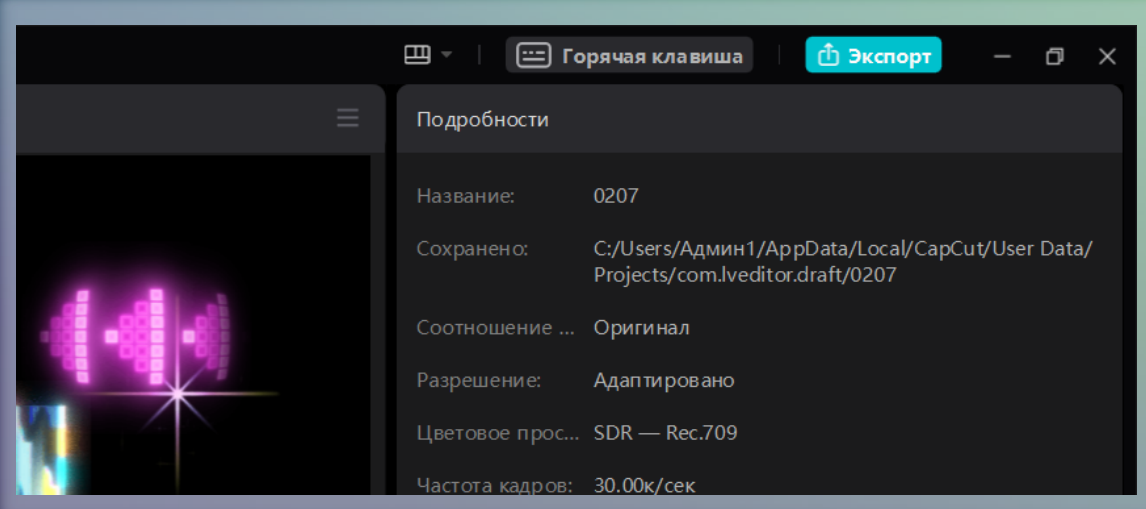

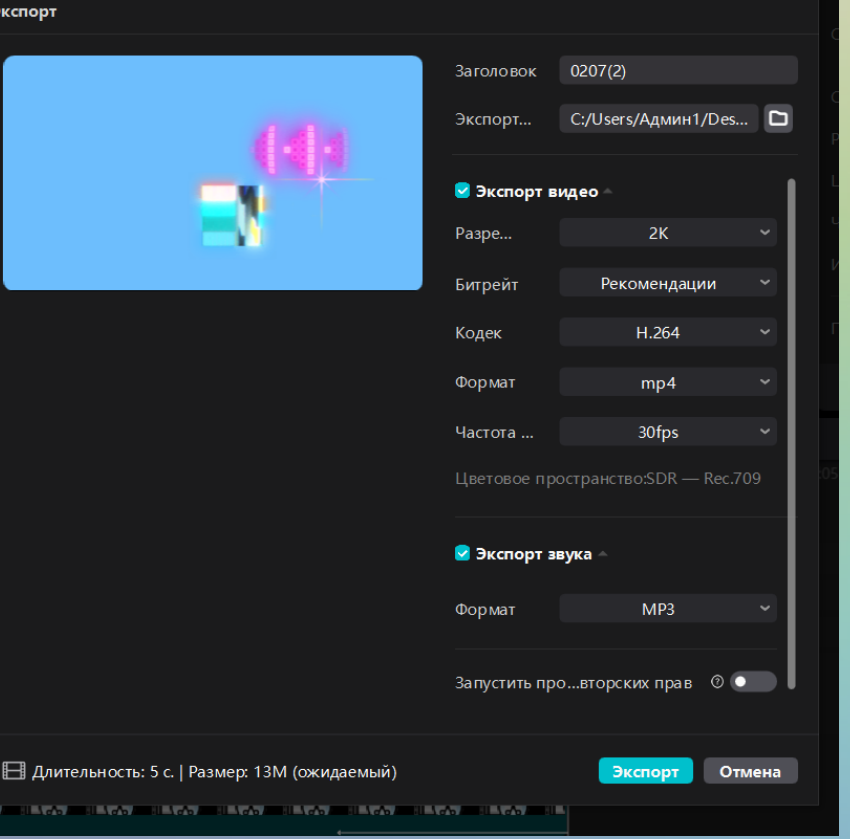

# **Супа.ру**

**Онлайн видео-конструктор для новичков и профессионалов с большим выбором шаблонов, фильтров и дополнительных элементов.**

**Supa – это платный сервис для монтирования видео. Разработчики предлагают выбрать один из трех тарифных планов. Первый – бесплатный. Добавлять можно столько роликов, сколько угодно, но при этом длительность готового материала ограничивается 40 секундами, а в видеозаписи будет присутствовать логотип сайта.**

**Есть возможность редактировать изображения, создавать коллажи, презентации.**

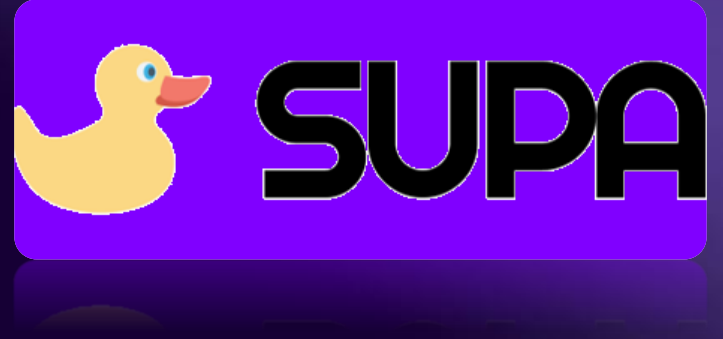

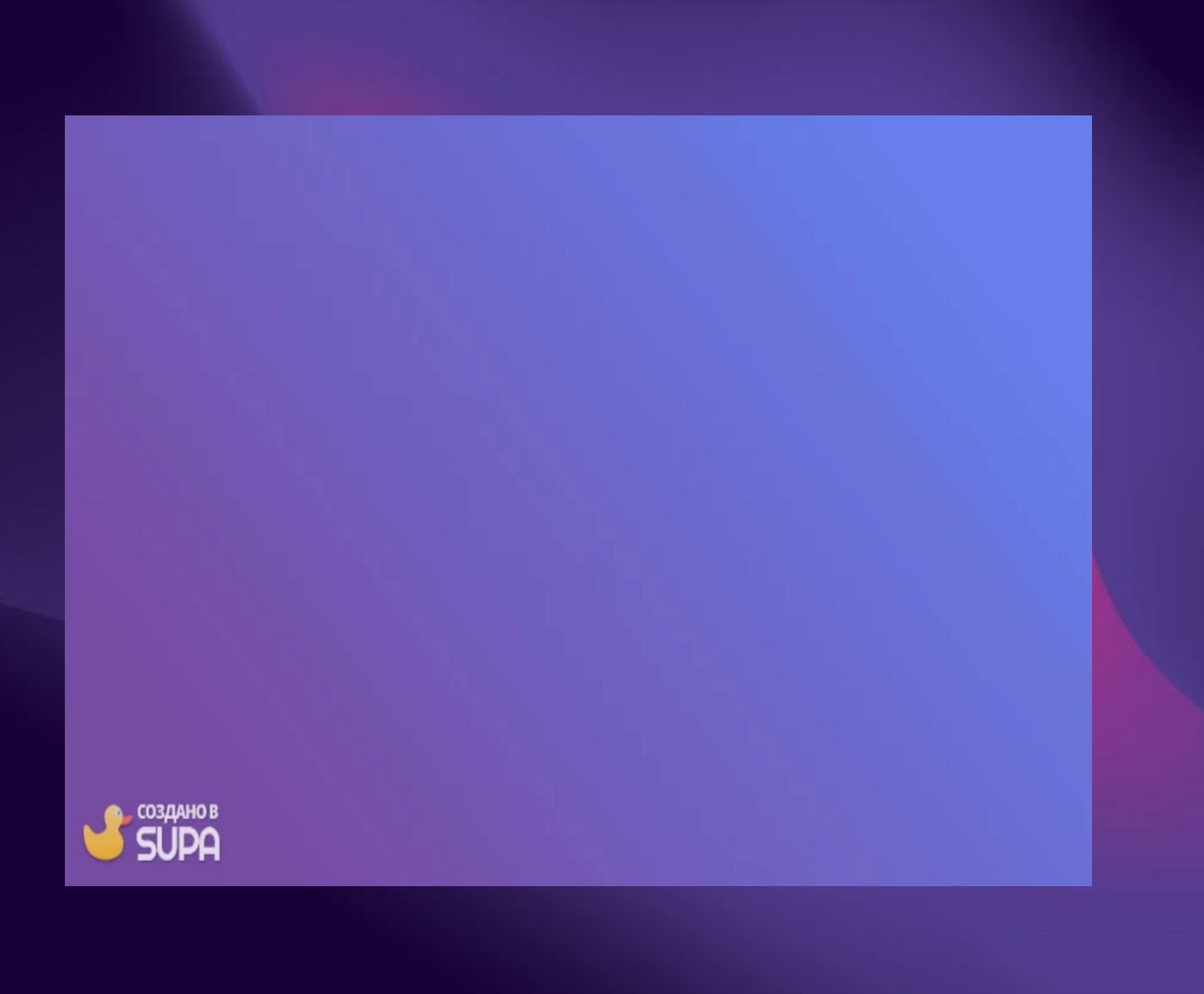